# La Sagesse University

Online Registration Guide for STUDENTS

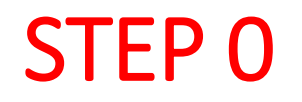

• **In order to locate your SIS online application, you need to use the following URL:**

## https://sis.uls.edu.lb/

## Use your credentials to Log In:

- Your ID is EIGHT (9) digits long.
- For old students, you have to add 2017. Ex. 2017XXXXX
- For New students, ID: 2018XXXXX

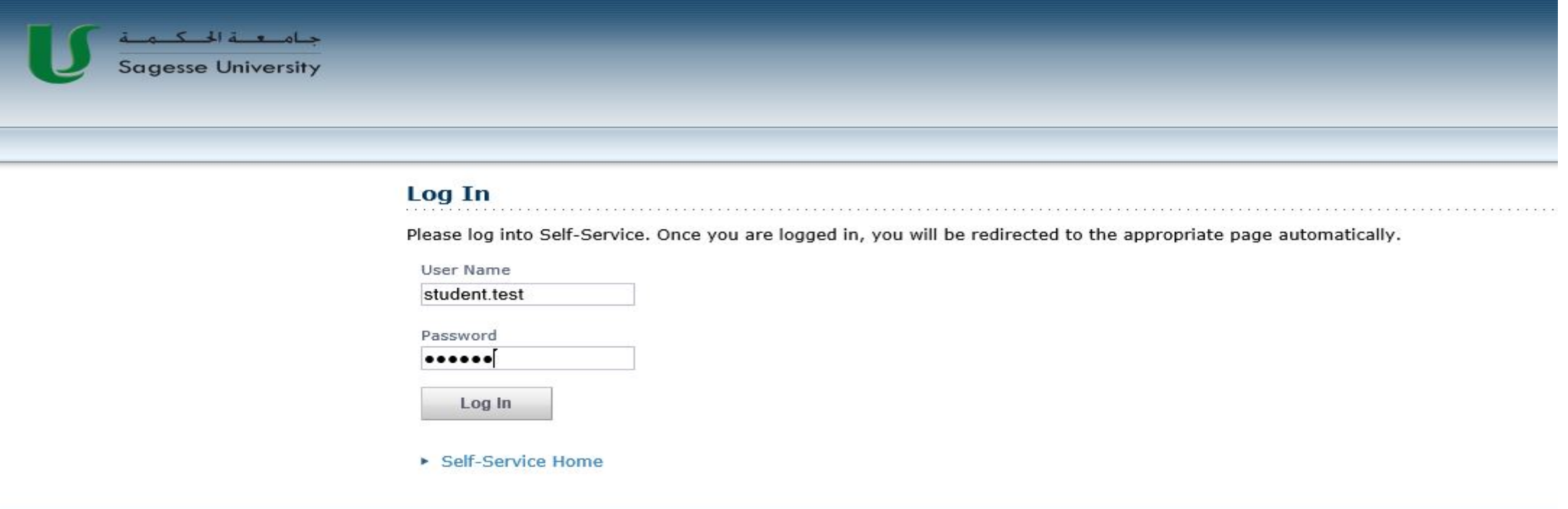

After logging in, you should select "Register" then "Academic Plan"

You will locate your Academic Plan. Make sure that your curriculum is correct, if not, please check with the Registrar's Office.

Click on your Academic Plan: ex. "Bachelor/BAF/General Business"

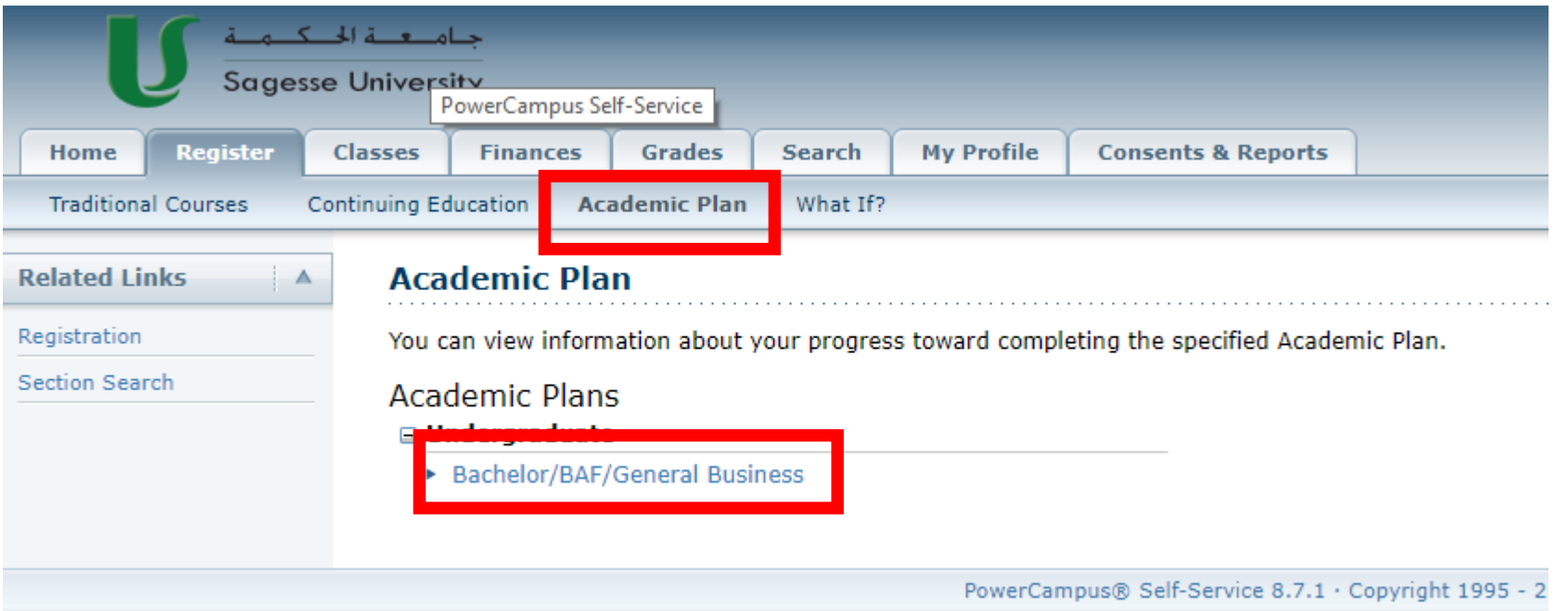

You will get the list of required courses under the Academic Plan tabulation:

1- You have several sections in your Academic Plan (Elective Req., Major Req…, etc.)

1- Note that for each section, you have a required Min and Max number of courses. Check the completion of the set before you register.

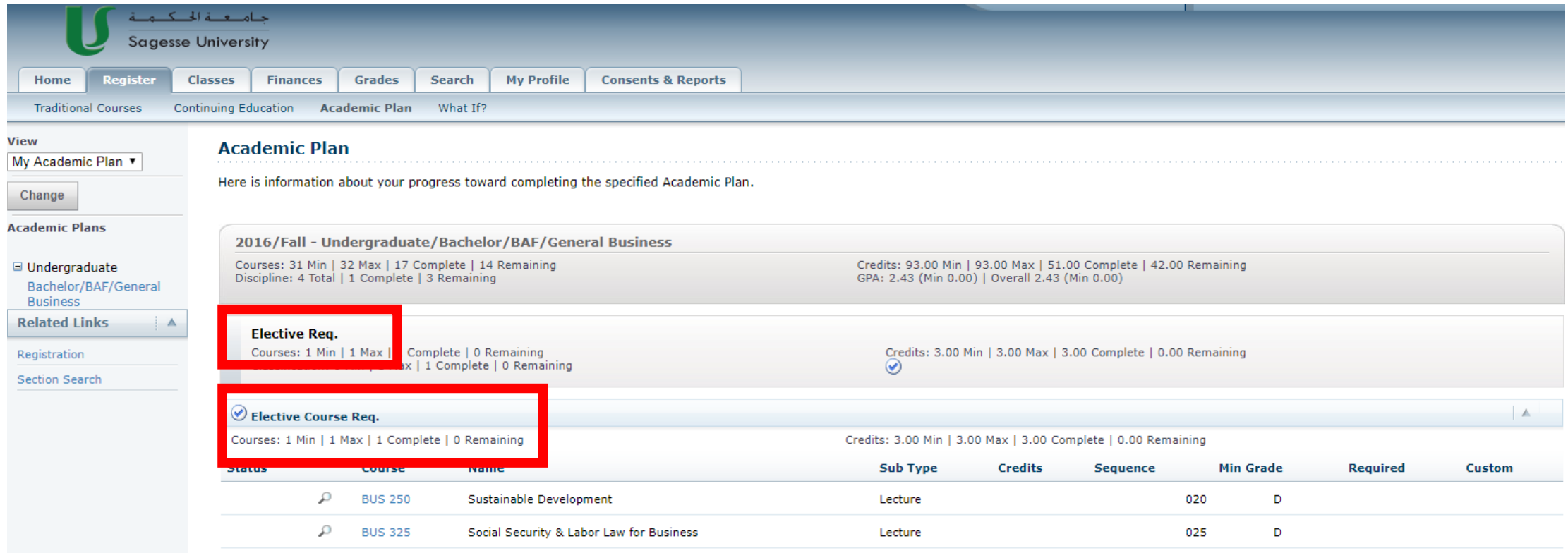

To check the course offering for each course, you click on the search icon as shown below

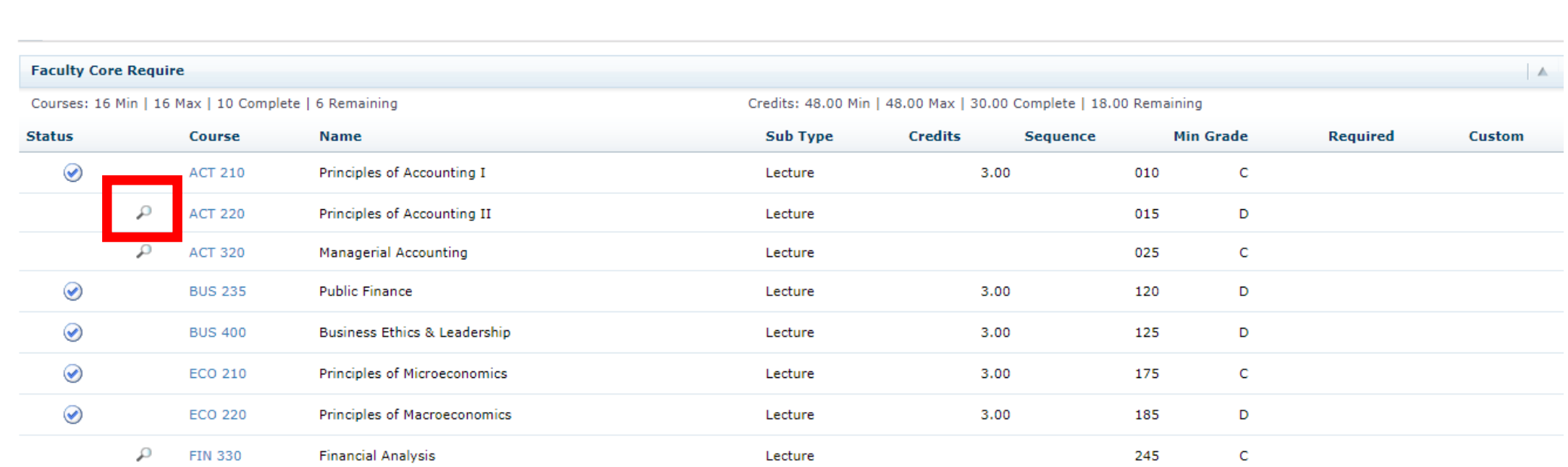

Once you click, one or several sections for the same course will be offered in order for you to choose and register.

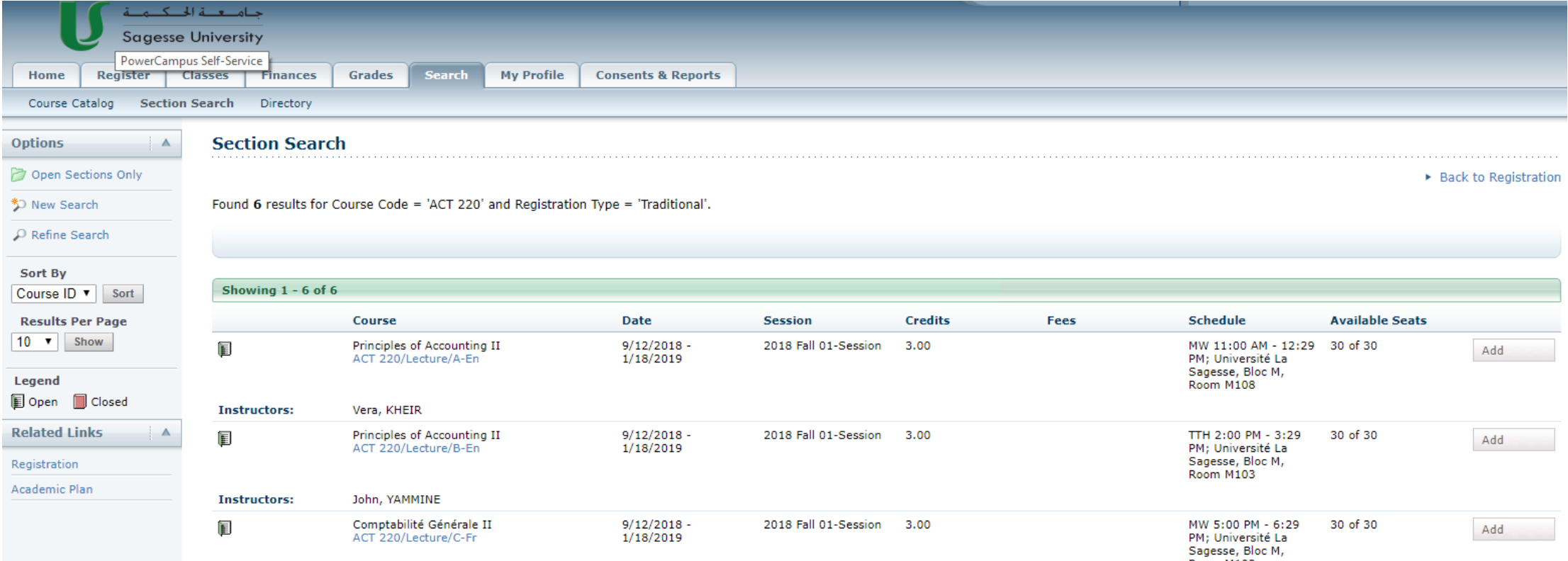

- To get additional information about any Section, you may click on the Section Course Title.

- To select a Section and register into in, you need to click on the ADD button, on the right side (Marked in RED)

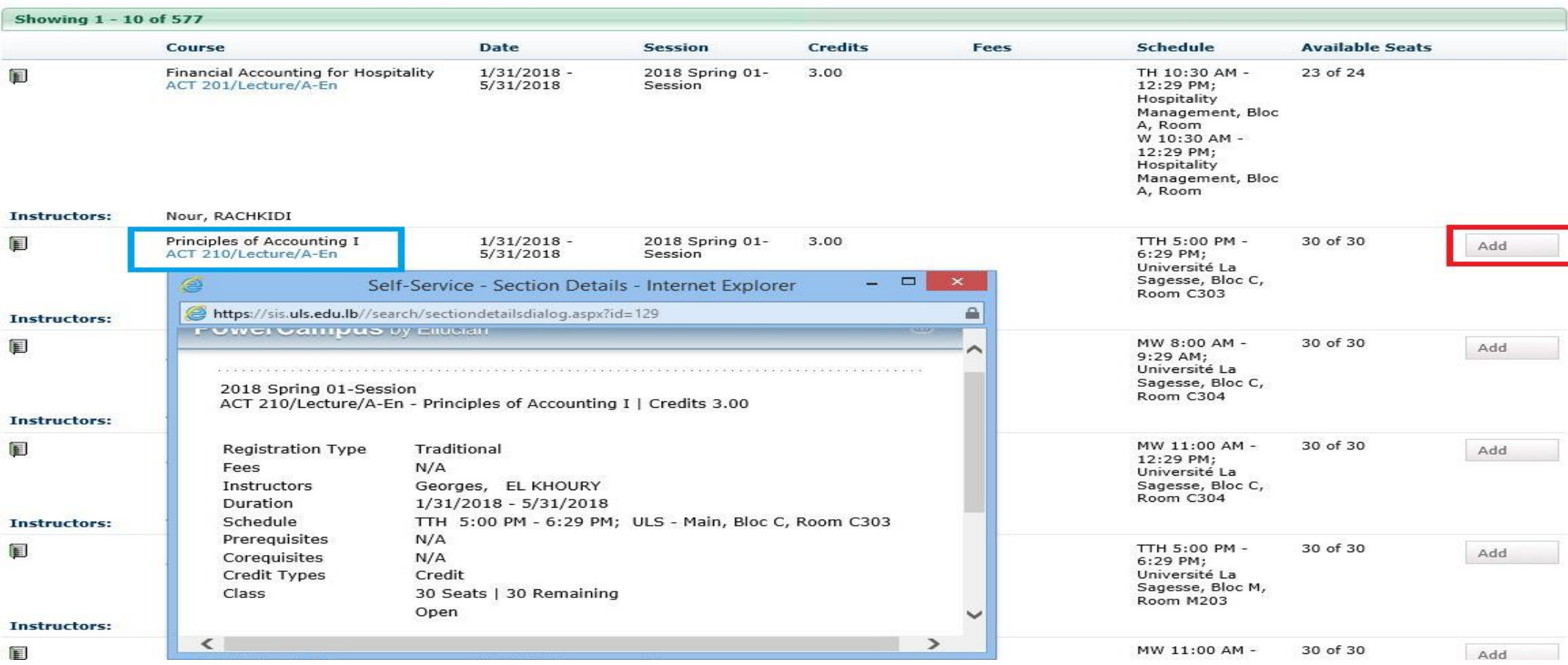

- In order to register in all your desired sections, you will need to repeat STEP 4 until you finish all your selections.

- Please note that when you select a Section, it will be added into your cart, and not into your final schedule.
- In order to finalize and set your definitive schedule, you need to proceed and complete all the steps mentioned in this document.

- In order to register in all your desired sections, you will need to repeat STEP 4 until you finish all your selections.

- Once done, you have to click on the "Proceed to Registration" button to finalize and validate your registration process in all the sections you have added into your cart.

- To view your cart and the Sections selected, you may click on the button "View Cart" near the "Proceed to Registration" button shown below.

#### **Section Search My Cart** ▶ Back to Registration **Cart Items** Found 577 results for Registration Type = 'Traditional' and Period = '2018 Spring'. **ACT 201/A-En**  $3.00($  $1/31/2018 - 5/31/2018$ TH, 10:30 AM - 12:29 PM W, 10:30 AM - 12:29 PM Mour **DACHKIDI** Showing 1 - 10 of 577 **Course Added**  $\triangleright$  Hide **Credits** Schedule Course Date **Session** Fees Course ACT 201/Lecture/A-En was added to your shopping cart for period 2018/SPRING/01-Session. Financial Accounting for Hospitality  $1/31/2018 -$ 2018 Spring 01-TH 10:30 3.00 E ACT 201/Lecture/A-En  $5/31/2018$ 12:29 PM; Session View Cart Proceed to Registration Hospitality Manageme TTH, 9:30 AM - 10:59 AM A, Room ACT 215/  $3.00($ W 10:30 AM -12:29 PM; MW, 5:00 PM - 6:29 PM Hospitality Fadi, ATALLAH Management, Bloc **MGT 210/**  $3.00($ A, Room MW, 3:30 PM - 4:59 PM Ziad, HADDAD Nour, RACHKIDI **Instructors: MKT 210/**  $3.00($ E Principles of Accounting I  $1/31/2018 -$ TTH 5:00 PM -30 of 30 2018 Spring 01-3.00 MW, 9:30 AM - 10:59 AM Add  $ATT$   $A A B$   $A$   $A + B$  $r/n+lnn+n$  $r \cdot n \cdot n$

- If there is no Conflict in your sessions (Day/Time, Prerequisite, Exceed number of credits allowed per term, or any other problem, you should see your schedule as shown below. Once done, click next to proceed.

- In case you have any Conflict (mentioned above), you may need to refine your selections and reschedule your courses according to conflict messages.

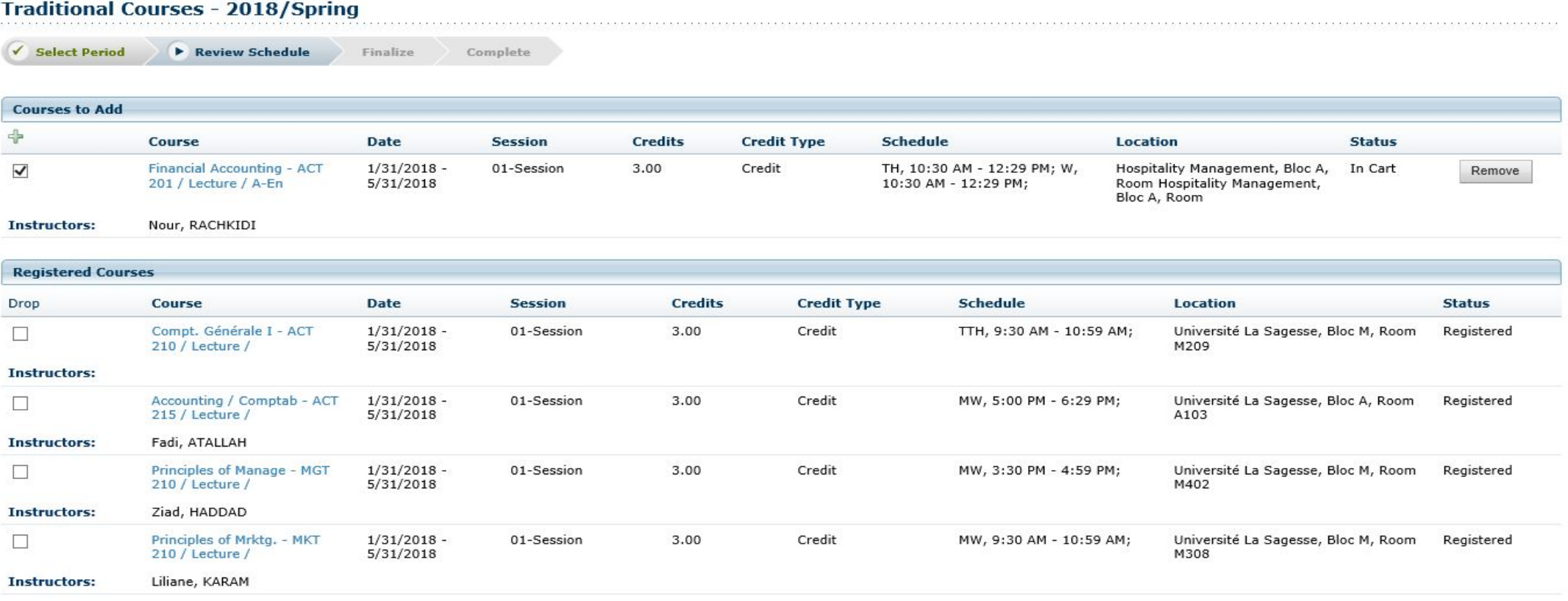

Previous

- As you may see. This student has registered in all the mentioned sections.

- You need to reach this window, with the "Registered" status shown on the right side of each section to make sure that you have been registered in all your desired sections.

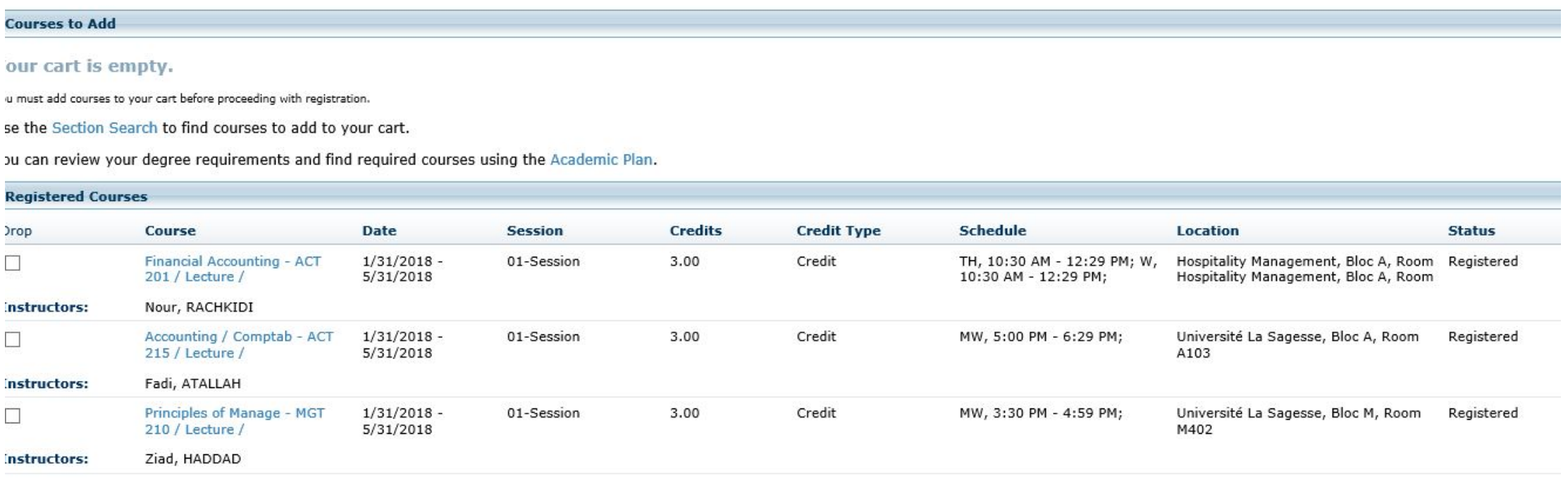

Previous

Next

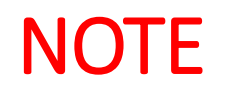

- In case of any Academic issues, you need to refer to the Registrar's Office.
- In case of any Credentials or technical issues, you need to refer to the IT department.
- In case of any Stop List, please refer to the concerned office mentioned in the description of the Stop List reason.

Chief Information Officer Father Tony ROUHAYEM